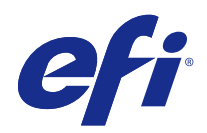

# Mac OS 용 Fiery Driver

## 2015 년 1 월 6 일

© 2015 Electronics For Imaging. 이 문서에 포함된 정보는 본 제품의 [법적 고지 사항]을 따릅니다.

## 号차

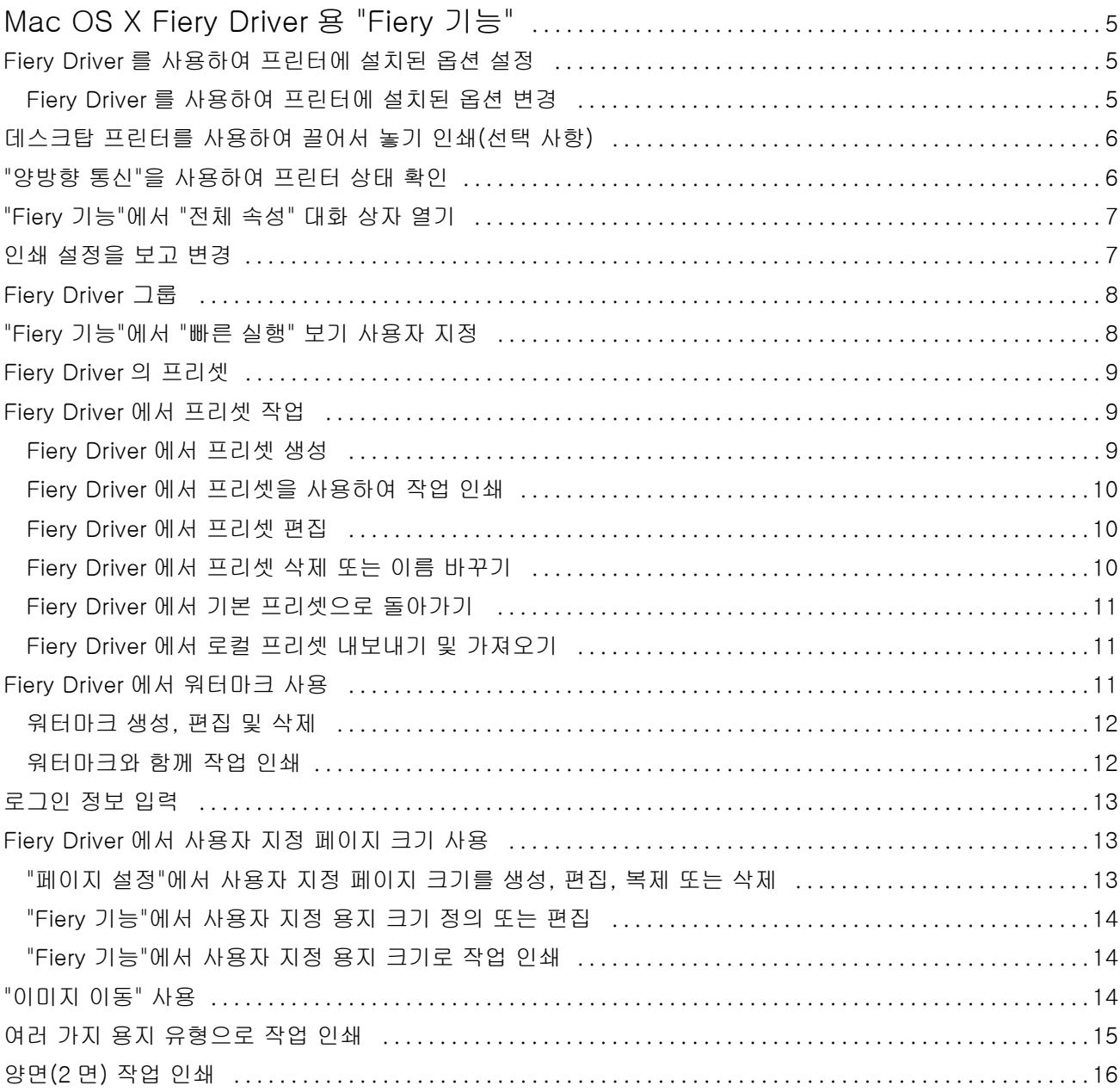

Mac OS 용 Fiery Driver 목차 4

## <span id="page-4-0"></span>Mac OS X Fiery Driver 용 "Fiery 기능"

Mac OS X Fiery Driver 용 플러그인 "Fiery 기능"을 사용하면 응용 프로그램에서 Fiery Server 로 문서를 인 쇄할 수 있습니다.

"Fiery 기능"을 사용할 때 다음과 같은 지침을 기억하십시오.

- **•** "Fiery 기능"은 대부분 응용 프로그램과 프린터에 대한 기본 설정을 제공합니다. 새 프린터 옵션을 설치하 거나 특정 기능에 대한 다른 설정을 원하는 경우, 기본 설정값을 쉽게 변경할 수 있습니다.
- **•** 작업을 인쇄할 때는 Mac OS X "인쇄" 대화 상자에서 바로 "Fiery 기능"에 액세스합니다.
- **•** 인쇄 옵션과 해당 설정을 사용하면 프린터의 특수 기능에 액세스할 수 있습니다. 예를 들어 "양면" 인쇄 옵션을 사용하면 인쇄 이미지의 방향을 지정할 수 있습니다.
- **•** 전체 블리드 및 크기 조정 관련 옵션이 있는 응용 프로그램에서 인쇄할 때, Fiery Driver 또는 응용 프로 그램의 "페이지 설정"에서 이러한 인쇄 옵션 설정을 정의하는 것이 좋습니다.

특정 Fiery Driver 인쇄 설정과 인쇄 옵션에 대한 자세한 내용은 사용 설명서의 [인쇄]를 참조하십시오.

## Fiery Driver 를 사용하여 프린터에 설치된 옵션 설정

프린터와 Fiery Server 의 인쇄 옵션을 적절히 사용하려면 사용자 컴퓨터에서 프린터에 설치된 옵션에 대해 Fiery Server 를 구성해야 합니다.

"양방향 인쇄"를 사용하면 Fiery Driver 를 설치할 때 설치 가능 옵션에 지정한 설정이 재정의됩니다.

또한 양방향 인쇄를 통해 Fiery Driver 가 프린터에 조회하고 현재 설치된 옵션을 검색할 수 있습니다. Fiery Driver 는 "옵션 및 소모품"의 "드라이버" 탭에 설치된 옵션을 나열하고, 이러한 옵션을 사용하는 인쇄 옵션 설정을 활성화합니다.

Fiery Server 를 수동으로 구성할 수 있습니다. 설치된 옵션을 변경하려면 Mac OS 프린터 설정 도구를 사용 해야 합니다.

설치 가능 옵션을 수동으로 구성할 때 프린터의 실제 구성과 일치하도록 해야 합니다. 그렇지 않으면 Fiery Driver 에 나타난 인쇄 옵션이 실제 사용할 수 있는 인쇄 옵션과 일치하지 않을 수 있습니다.

설치된 옵션을 설정하는 방법은 사용 중인 Mac OS 의 버전에 따라 달라집니다.

- **•** Mac OS X v10.9 및 v10.10 의 경우, "시스템 기본 설정"에서 "프린터 및 스캐너"를 사용합니다.
- **•** Mac OS X v10.7 및 v10.8 의 경우, "시스템 기본 설정"에서 "인쇄 및 스캔"을 사용합니다.
- **•** Mac OS X v10.6 의 경우, "시스템 기본 설정"에서 "인쇄 및 팩스"를 사용합니다.

#### Fiery Driver 를 사용하여 프린터에 설치된 옵션 변경

프린터에 설치된 옵션을 편집하려면 Fiery Driver 를 사용해야 합니다.

5

- <span id="page-5-0"></span>**1** "Apple 메뉴" > "시스템 기본 설정"을 선택하고 다음 중 하나를 수행합니다.
	- **•** Mac OS X v10.9 및 v10.10 의 경우, "프린터 및 스캐너"를 클릭합니다.
	- **•** Mac OS X v10.7 및 v10.8 의 경우, "인쇄 및 스캔"을 클릭합니다.
	- **•** Mac OS X v10.6 의 경우, "인쇄 및 팩스"를 클릭합니다.
- **2** 프린터 목록에서 Fiery Server 를 선택하고 "옵션 및 소모품"을 클릭합니다.
- **3** 설치 가능 옵션을 변경하려면 다음 중 하나를 수행합니다.
	- **•** Mac OS X v10.9 및 v10.10 의 경우, "옵션" 탭을 클릭합니다.
	- **•** Mac OS X v10.7 및 v10.8 의 경우, "드라이버" 탭을 클릭합니다.
	- **•** Mac OS X v10.6 의 경우, "드라이버" 탭을 클릭합니다.
- **4** 프린터에 설치된 옵션을 설정합니다.

## 데스크탑 프린터를 사용하여 끌어서 놓기 인쇄(선택 사항)

데스크탑 프린터가 바탕 화면에 Fiery Server 아이콘을 생성할 수 있습니다. 파일을 이 아이콘으로 끌어서 Fiery Server 로 인쇄할 수 있습니다.

- **1** "Apple 메뉴" > "시스템 기본 설정"을 선택하고 다음 중 하나를 수행합니다.
	- **•** Mac OS X v10.9 및 v10.10 의 경우, "프린터 및 스캐너"를 클릭합니다.
	- **•** Mac OS X v10.7 및 v10.8 의 경우, "인쇄 및 스캔"을 클릭합니다.
	- **•** Mac OS X v10.6 의 경우, "인쇄 및 팩스"를 클릭합니다.
- **2** 프린터 목록에서 Fiery Server 를 바탕 화면으로 끕니다.

## "양방향 통신"을 사용하여 프린터 상태 확인

"양방향 통신"의 사용을 설정하면 Fiery Server 로부터 프린터 상태와 ColorWise 설정을 가져와 Fiery Driver 에 표시할 수 있습니다.

다음 조건이 적용됩니다.

- **•** 네트워크를 통해 유효한 Fiery Server 에 연결되어 있어야 합니다.
- **•** Fiery Server 가 ColorWise 설정을 지원해야 합니다.
- **•** 프린터 상태에는 현재 용지 및 토너 레벨이 포함됩니다.

참고: Command WorkStation 의 색상 설정을 이용하여 Fiery Server 에 대한 ColorWise 설정을 지정할 수 있습니다.

ColorWise 인쇄 옵션에 대한 내용은 사용자 설명서 세트 중 [컬러 인쇄]를 참조하십시오.

**1** 응용 프로그램에서 "파일" > "인쇄"를 클릭하고 프린터로 Fiery Server 를 선택합니다.

6

<span id="page-6-0"></span>**2** 드롭다운 목록에서 "Fiery 기능"을 클릭한 다음, "양방향 통신"을 클릭합니다.

참고: Mac OS X v10.6 의 경우, 양방향 통신을 위한 IP 주소 또는 DNS 이름을 요청하는 대화 상자가 나 타납니다. Bonjour 가 지원되고 작동 상태이면 Bonjour 프린터 목록이 자동으로 표시됩니다. 대화 상자가 자동으로 나타나지 않으면 "구성"을 클릭합니다.

- **3** 다음 중 하나를 수행하십시오.
	- **•** Mac OS X v10.10: "프린터 주소" 필드에 Fiery Server 의 IP 주소 또는 DNS 이름이 자동으로 입력되 고 편집할 수 없습니다.
	- **•** Mac OS X v10.7, v10.8 및 v10.9: "프린터 주소" 필드에 Fiery Server 의 IP 주소 또는 DNS 이름을 입 력합니다.
	- **•** Mac OS X v10.6: "프린터 주소" 필드에 Fiery Server 의 IP 주소 또는 DNS 이름을 입력하거나 대화 상자의 목록에서 Bonjour 프린터를 선택하고 확인을 클릭합니다.
- **4** "전체 속성"을 클릭합니다.
- **5** "프린터" 아이콘을 클릭하여 프린터의 상태를 확인합니다.
- **6** Mac OS X v10.6, v10.7, v10.8 및 v10.9:"프린터" 창에서 프린터 상태를 업데이트하려면 "업데이트"를 클릭합니다.
	- **•** 용지 트레이 이름 및 지정된 트레이에 남아 있는 용지의 양(%)과 함께 용지 크기를 표시합니다.
	- **•** 토너 남은 토너의 양(%)을 표시합니다. 남은 양(%)은 대략적이며 실제 남은 정확한 토너 양과 차이가 있을 수 있습니다.

#### "Fiery 기능"에서 "전체 속성" 대화 상자 열기

"전체 속성" 대화 상자를 사용하면 워터마크와 프리셋과 같은 다양한 옵션을 설정하고 사용자 지정 페이지 크 기를 정의할 수 있습니다.

- **1** 해당 응용 프로그램에서 "파일" > "인쇄"를 클릭하고 프린터로 Fiery Server 를 설정합니다.
- **2** 드롭다운 목록에서 "Fiery 기능"을 클릭합니다.
- **3** "전체 속성"을 클릭합니다.

#### 인쇄 설정을 보고 변경

"Fiery 기능"에는 해당 프린터와 관련되어 자주 사용되는 인쇄 설정이 포함되어 있습니다. "Fiery 기능"은 인쇄 설정을 탭으로 그룹화하며 프린터에 따라 다릅니다.

기본 설정을 지정하면 설정 과정에서 입력한 설정 또는 프린터의 기본 설정에 따라 작업이 인쇄됩니다.

참고: Command WorkStation 과 같은 일부 유틸리티는 작업의 인쇄 설정을 재정의할 수 있습니다. ([Command WorkStation 도움말]을 참조하십시오.)

**1** "전체 속성" 대화 상자를 엽니다. ("Fiery 기능"에서 "전체 속성" 대화 상자 열기 페이지의 7 의 내용을 참 조하십시오.)

<span id="page-7-0"></span>**2** 작업에 원하는 인쇄 설정을 선택합니다.

## Fiery Driver 그룹

Fiery Driver 그룹 인쇄 옵션은 사용이 간편하도록 범주별로 제공됩니다. 각 그룹 또는 탭에 서로 관련되거나 보완하는 인쇄 옵션이 포함됩니다.

- **•** "빠른 실행" 다른 작업 속성 그룹의 인쇄 옵션이 중복되어 들어 있습니다. 사용자 지정이 가능하므로 작 업 재정의 인쇄 옵션을 보기에 추가하거나 보기에서 제거할 수 있습니다. "빠른 실행"을 사용하여 모든 작 업 속성 탭을 검색하지 않고 인쇄 옵션을 빠르게 찾을 수 있습니다.
- **•** 작업 정보 사용자 인증에 필요할 수 있는 사용자 정보, 보안 인쇄 속성, 작업 취급 및 문서 서버 등의 정 보를 비롯하여 작업에 관한 모든 정보가 포함됩니다.
- **•** 용지 인쇄 및 삽입할 용지의 속성 및 소스.
- **•** 레이아웃 마감 옵션을 보상하는 포지셔닝을 제외한 매체/용지의 소책자 프로세스와 인쇄 작업 지정을 정의합니다(예: "트레이 정렬").
- **•** 색상 색상 설정 및 그래픽 아트 기능(활성화된 경우). 흑백 프린터에 연결했을 때는 이 탭이 나타나지 않 습니다.
- **•** 이미지 연결된 Fiery Server 및 프린터에서 지원하는 모든 이미지 품질 설정이 포함됩니다.
- **•** 마감 프린터의 마감 처리 장비에만 관련된 인쇄 옵션과 마감 옵션을 보정하기 위한 이미지 이동이 포함 됩니다. 이 옵션은 Fiery Server"프린터 설정"의 설정보다 우선하지만 Command WorkStation 에서 변경 될 수 있습니다.
- **•** VDP 모든 가변 데이터 인쇄(VDP) 설정(예: "FreeForm" 및 고급 VDP 설정).
- **•** 스탬프 작업에서 이미지를 추가 또는 숨김/제거하는 모든 이미지 스탬핑 옵션. 워터마크의 배치 및 양식 을 정의하는 워터마크 속성도 여기에 포함됩니다.

참고: 모든 Fiery 서버에 "스탬프 탭"이 지원되는 것은 아닙니다.

**•** 프린터 - 현재 용지 및 토너 레벨을 포함하는 프린터 상태 정보.

참고: 프린터 탭 정보가 업데이트되려면 프린터의 양방향 통신이 켜져 있어야 합니다.

## "Fiery 기능"에서 "빠른 실행" 보기 사용자 지정

"Fiery 기능" 아래에 있는 "빠른 실행" 보기는 자주 사용하는 인쇄 옵션으로 사용자 지정할 수 있습니다. "빠른 실행" 보기에 배치된 옵션을 설정하려는 경우 다른 인쇄 옵션 아이콘을 모두 열어보지 되므로 시간이 절약됩 니다.

"빠른 실행" 보기에 인쇄 옵션을 추가해도 기본 인쇄 옵션 아이콘 아래에 그대로 나타납니다. 어느 위치에서 도 옵션을 설정할 수 있습니다.

"빠른 실행"을 선택하면 새로운 창에서 열리는 "색상" 탭의 "기본 설정" 및 "전문가 설정" 또는 "용지" 탭의 "혼 합 용지"와 같은 인쇄 옵션을 지원하지 않습니다.

"빠른 실행" 창의 모든 인쇄 옵션은 프린터 드라이버 작업 속성 외부에 있습니다. 선택하는 경우 이미 선택한 프리셋을 재정의합니다. 프리셋을 적용하고 "빠른 실행" 창(복사본 제외)에서 설정을 변경한 경우 프리셋 이 름이 빈 이름으로 재설정됩니다.

8

- <span id="page-8-0"></span>**1** 해당 응용 프로그램에서 "파일" > "인쇄"를 클릭하고 프린터로 Fiery Server 를 클릭합니다.
- **2** 드롭다운 목록에서 "Fiery 기능"을 클릭합니다.
- **3** "사용자 지정"을 클릭하여 "빠른 실행" 창에 나타나는 옵션을 설정합니다.
- **4** 바로 가기를 선택하고 "사용 가능한 바로 가기" 목록 및 "현재 바로 가기" 목록 간에 이동하여 바로 가기를 추가 또는 제거합니다.

참고: "빠른 실행" 보기는 비울 수 없습니다. "빠른 실행"에서 모든 옵션을 제거하면 기본 옵션 그룹으로 복 원됩니다.

**5** 변경 사항을 저장하려면 "확인"을 클릭합니다.

참고: Mac OS X v10.7 이상의 프린터 드라이버에서는 양방향 통신에 대한 "구성" 버튼이 표시되지 않습 니다.

## Fiery Driver 의 프리셋

프리셋은 Fiery Driver 의 인쇄 설정 모음으로, 생성 후 액세스가 가능합니다.

"프리셋" 목록에서 작업 프리셋을 선택하거나 Fiery Driver 에 현재 설정된 옵션을 기반으로 새로운 프리셋을 생성할 수 있습니다. 현재 작업에서 기본 설정을 사용하지 않으면 기본 설정 필드가 비어 있고, "프리셋" 필드 에 텍스트가 나타나지 않습니다. 모든 속성이 초기 기본 설정으로 표시됩니다. 작업 프리셋을 선택하면 저장 된 프리셋이 적용되도록 모든 설정이 업데이트됩니다. 인쇄 설정을 변경하지 않으면 "프리셋" 목록이 빈 목록 으로 돌아갑니다.

작업 기본 설정에는 두 가지 유형이 있습니다.

**•** "로컬 프리셋" – 사용자의 로컬 컴퓨터에 저장됩니다.

"로컬 프리셋"은 Fiery Server 에 액세스할 때마다 "프리셋" 목록에서 이용할 수 있습니다. 이 기본 설정 은 삭제할 때까지 로컬 하드 디스크에 남아 있습니다.

**•** 서버 프리셋 - Command WorkStation 을 사용하여 Fiery Server 에 저장되어 Fiery Server 의 다른 사 용자들과 공유됩니다. 공개된 "서버 프리셋"은 "프리셋" 목록에 나타납니다. "서버 프리셋"을 작업에 적용하면, 이 프리셋 설정이 작업의 일부가 되며 수정 전까지는 작업에서 유지됩 니다.

Fiery Driver 에서 "서버 프리셋"을 수정할 수 없습니다. "서버 프리셋"이 인쇄 설정을 잠그면, 작업에 대 해 선택한 후 Fiery Driver 의 인쇄 설정을 재정의할 수 있습니다. 이렇게 우선 적용되면 "프리셋" 상자가 비워집니다. ([Command WorkStation 도움말] 참조.)

#### Fiery Driver 에서 프리셋 작업

프리셋을 생성, 편집, 이름 변경 및 삭제하고 가져오기와 내보내기를 수행할 수도 있습니다. 프리셋의 기본 설 정으로 되돌아갈 수도 있습니다.

참고: 프리셋 파일 형식은 .sav 또는 .xml 입니다. .sav 파일의 경우, 각 프리셋은 개별 파일로 저장됩니 다. .xml 파일에서는 모든 프리셋이 하나의 파일에 저장됩니다. 프리셋 파일은 개별 사용자용으로 생성됩니 다.

#### <span id="page-9-0"></span>Fiery Driver 에서 프리셋 생성

일반적으로 사용되는 인쇄 설정을 포함하는 프리셋을 만들 수 있습니다. 프리셋은 로컬 컴퓨터에 저장하며 다른 사람과 공유할 수 없습니다.

- **1** "전체 속성" 대화 상자를 엽니다. (["Fiery 기능"에서 "전체 속성" 대화 상자 열기](#page-6-0) 페이지의 7 참조.)
- **2** 필요에 따라 인쇄 설정을 지정합니다.
- **3** "프리셋" 목록에서 "프리셋 저장"을 선택합니다.
- **4** 프리셋을 설명하는 이름을 입력하고 "저장"을 클릭합니다.

#### Fiery Driver 에서 프리셋을 사용하여 작업 인쇄

모든 인쇄 작업에 사용할 수 있는 프리셋이 있는 경우, "Fiery 기능 전체 속성" 대화 상자가 표시됩니다.

작업에 대해 "로컬" 또는 "서버 프리셋"을 지정하는 경우 프리셋은 작업의 일부가 되고 수정할 때까지 그대로 유지됩니다.

텍스트 편집기 같은 일부 응용 프로그램은 작업을 인쇄하고 Fiery Driver 창을 다시 시작할 때마다 기본값으 로 설정을 다시 설정합니다.

참고: 응용 프로그램의 "인쇄" 대화 상자(Mac OS 제공)에 나타나는 프리셋 기능은 변경될 때까지 응용 프로 그램에 관계없이 사용합니다.

참고: 여러 Fiery 서버 간의 프리셋은 공유할 수 없습니다.

- **1** "전체 속성" 대화 상자를 엽니다. (["Fiery 기능"에서 "전체 속성" 대화 상자 열기](#page-6-0) 페이지의 7 의 내용을 참 조하십시오.)
- **2** "프리셋" 목록에서 프리셋을 선택합니다.

참고: "로컬 프리셋"을 작업에 적용하면 작업의 일부가 되지만 프리셋 이름은 유지되지 않습니다. "서버 프 리셋"을 작업에 적용하면 사용되는 "서버 프리셋"의 이름과 함께 작업의 일부가 됩니다.

#### Fiery Driver 에서 프리셋 편집

Fiery 기능 "전체 속성" 창에서 설정한 대부분의 인쇄 옵션은 프리셋에 포함됩니다. 프리셋을 선택한 후 "인 쇄 기본 설정" 창의 설정을 재정의할 수 있는 경우 "프리셋" 필드의 값은 공백이 됩니다.

- **1** "전체 속성" 대화 상자를 엽니다. (["Fiery 기능"에서 "전체 속성" 대화 상자 열기](#page-6-0) 페이지의 7 의 내용을 참 조하십시오.)
- **2** "프리셋" 목록에서 편집할 프리셋을 선택하고 인쇄 설정을 변경합니다.
- **3** "프리셋" 목록에서 "프리셋 저장"을 선택합니다.
- **4** 동일한 프리셋 이름을 입력하고 "저장"을 클릭합니다.

#### <span id="page-10-0"></span>Fiery Driver 에서 프리셋 삭제 또는 이름 바꾸기

Fiery Driver 의 "로컬 프리셋 관리" 기능을 이용하여 프리셋을 삭제하거나 이름을 바꿀 수 있습니다. 참고: 프리셋을 삭제하려면 프리셋이 사용 중이지 않아야 합니다.

- **1** "전체 속성" 대화 상자를 엽니다. (["Fiery 기능"에서 "전체 속성" 대화 상자 열기](#page-6-0) 페이지의 7 참조.)
- **2** "프리셋" 목록에서 "로컬 프리셋 관리"를 선택합니다.
- **3** 프리셋을 선택하고 다음 중 하나를 수행합니다.
	- **•** 프리셋을 삭제하려면 "삭제"를 클릭합니다.
	- **•** 프리셋의 이름을 바꾸려면 "이름 바꾸기"를 클릭하고 프리셋을 설명하는 이름을 입력한 다음 "저장"을 클릭합니다.

#### Fiery Driver 에서 기본 프리셋으로 돌아가기

작업에 기본 프리셋을 적용하여 인쇄 옵션을 기본 설정으로 되돌릴 수 있습니다.

- **1** "전체 속성" 대화 상자를 엽니다. (["Fiery 기능"에서 "전체 속성" 대화 상자 열기](#page-6-0) 페이지의 7 참조.)
- **2** "프리셋" 목록에서 "프린터 기본값"을 선택합니다.
- **3** "인쇄 환경설정" 대화 상자에서 "확인"을 클릭합니다.

#### Fiery Driver 에서 로컬 프리셋 내보내기 및 가져오기

"로컬 프리셋 관리"에서 로컬 프리셋을 내보내거나 가져올 수 있습니다.

참고: Mac OS X v10.6 에서만 프리셋을 내보내고 가져올 수 있습니다. Mac OS X v10.7 이상에서는 이 기능 을 사용할 수 없습니다.

- **1** "전체 속성" 대화 상자를 엽니다. (["Fiery 기능"에서 "전체 속성" 대화 상자 열기](#page-6-0) 페이지의 7 참조.)
- **2** "프리셋" 목록에서 "로컬 프리셋 관리"를 선택합니다.
- **3** 다음 중 하나를 선택하십시오.
	- **•** "모두 가져오기"는 프리셋 파일로부터 이전에 생성되어 저장된 프리셋을 가져옵니다. "로컬 프리셋" 파 일을 가져오는 경우, 동일한 이름의 프리셋이 이미 있는 경우에만 이 프리셋이 대체됩니다. 중복되는 프 리셋 이름은 보존할 수 없습니다. 기존 "로컬 프리셋"을 이전에 내보내지 않았다면 프리셋이 대체되지 않습니다.
	- **•** "모두 내보내기"는 사용자 전용으로 생성된 하나의 파일(Presets.xml)로 모든 프리셋을 내보냅니다.
- **4** Presets.xml 파일을 저장하거나 검색할 위치로 이동합니다.
- **5** "저장" 또는 "열기"를 클릭합니다.

### <span id="page-11-0"></span>Fiery Driver 에서 워터마크 사용

Fiery Driver 의 워터마크 기능을 사용하면 문서의 첫 페이지 또는 모든 페이지에 텍스트를 인쇄할 수 있습니 다(인쇄 응용 프로그램이 제공하는 것과는 별도임).

모든 Fiery Server 프린터 및 모든 문서에 워터마크 정의를 지정하고 저장 및 사용할 수 있습니다. 또한 문서 를 인쇄할 때 워터마크 설정도 지정할 수 있습니다.

참고: 모든 응용 프로그램이 워터마크 인쇄를 지원하는 것은 아닙니다. 특정 일본어 및 중국어 글꼴 등의 일 부 글꼴은 워터마크에 인쇄되지 않습니다.

#### 워터마크 생성, 편집 및 삭제

워터마크를 생성, 편집 및 삭제할 수 있습니다. 워터마크의 속성을 설정할 수 있습니다.

미리보기 상자에 가운데를 기준으로 워터마크의 대략적 텍스트, 위치와 각도를 보여주는 페이지 축소 이미지 가 표시됩니다.

미리보기에 실제 텍스트가 표시되지만 여러 가지 글꼴은 표시되지 않습니다. 미리보기는 글꼴 선택에 따라 바뀌지 않으며 Fiery Server 에 설치된 글꼴이 아닌 운영 체제에서 지원하는 글꼴만 표시합니다.

- **1** "전체 속성" 대화 상자를 엽니다. (["Fiery 기능"에서 "전체 속성" 대화 상자 열기](#page-6-0) 페이지의 7 참조.)
- **2** "스탬프" 아이콘을 클릭합니다.
- **3** 다음 중 하나를 수행하십시오.
	- **•** 자기만의 워터마크를 생성하려면 "새로 만들기"를 클릭합니다.
	- **•** 표준 워터마크를 수정하려면 풀다운 메뉴에서 선택한 다음, "편집"을 클릭합니다.
	- **•** 목록에서 워터마크를 제거하려면 풀다운 메뉴에서 항목을 선택한 다음 "삭제"를 클릭하고 "예"를 클릭합 니다.
- **4** 새 워터마크를 만들거나 기존 워터마크를 편집하려면 다음을 수행하십시오.
	- **•** 텍스트, 글꼴 및 크기를 지정합니다. (텍스트 양식은 글꼴 선택의 일부입니다.)
	- **•** "각도" 영역에 회전시킬 도 단위 수치를 입력하거나 워터마크의 모서리를 끌어서 워터마크의 각도를 지 정합니다.
	- **•** "위치" 영역에서 페이지 중심을 기준으로 워터마크의 위치를 지정합니다. 워터마크는 자동으로 가운데 정렬할 수도 있고, 페이지 중심을 기준으로 워터마크 중심의 가로 및 세로 위치 값을 지정할 수 있습니 다. (워터마크의 중심을 끌 수도 있습니다.)
	- **•** 워터마크에 대해 색상 또는 회색조를 설정합니다.

컬러 프린터의 경우 "색상" 영역에 값을 입력합니다. 흑백 프린터의 경우 "암도" 영역에 회색의 백분율 값을 입력합니다.

#### <span id="page-12-0"></span>워터마크와 함께 작업 인쇄

워터마크는 프린터별로 지정됩니다. 문서의 첫 페이지 또는 모든 페이지에 인쇄할 워터마크를 설정할 수 있 습니다. 워터마크가 첫 페이지에만 인쇄되도록 지정하지 않으면 문서의 모든 페이지에 워터마크가 적용됩니 다.

- **1** "전체 속성" 대화 상자를 엽니다. (["Fiery 기능"에서 "전체 속성" 대화 상자 열기](#page-6-0) 페이지의 7 참조.)
- **2** "스탬프" 아이콘을 클릭합니다.
- **3** "워터마크" 메뉴에서 원하는 워터마크를 선택합니다.
- **4** "워터마크 인쇄" 영역에서 워터마크를 첫 페이지에만 인쇄할지 여부를 지정합니다.
- **5** 필요에 따라 인쇄 설정을 지정한 다음 문서를 인쇄합니다.

## 로그인 정보 입력

인쇄를 위해 Fiery Server 에 사용자 인증이 필요한 경우, 인쇄할 때 사용자 이름과 암호를 입력해야 합니다.

- **1** "전체 속성" 대화 상자를 엽니다. (["Fiery 기능"에서 "전체 속성" 대화 상자 열기](#page-6-0) 페이지의 7 참조.)
- **2** "작업 정보" 아이콘을 클릭하여 "사용자 인증"을 펼칩니다.
- **3** 필드에 사용자 이름과 암호를 입력합니다.
- **4** 필요에 따라 인쇄 설정을 지정한 다음 문서를 인쇄합니다.

#### Fiery Driver 에서 사용자 지정 페이지 크기 사용

사용자 지정 페이지 크기를 사용하여 인쇄 페이지의 치수를 정의합니다. 사용자 지정 페이지 크기를 정의한 후에는 인쇄할 때마다 재정의할 필요 없이 응용 프로그램에서 계속 사용할 수 있습니다. 사용자 지정 페이지 크기의 경우, "너비"는 작업의 짧은 쪽에 해당하고 "높이"는 작업의 긴 쪽에 해당합니다.

응용 프로그램의 방향 설정에 관계 없이 이 같은 방식으로 사용자 지정 페이지 크기를 설정합니다.

#### "페이지 설정"에서 사용자 지정 페이지 크기를 생성, 편집, 복제 또는 삭제

"페이지 설정"에서 사용자 지정 페이지 크기를 생성, 편집, 복제 또는 삭제할 수 있습니다. 사용자 지정 페이 지 크기를 사용하여 페이지 치수와 여백을 정의합니다.

- **1** 해당 응용 프로그램에서 "파일" > "페이지 설정"을 클릭합니다.
- **2** "용지 크기" 메뉴에서 "사용자 지정 크기 관리"를 클릭하고 다음 중 하나를 수행합니다.
	- **•** 새로운 사용자 지정 페이지 크기를 생성하려면 플러스 기호를 클릭하고 "제목 없음"을 두 번 클릭한 후 사용자 지정 페이지 크기의 이름을 입력하고 페이지 치수와 여백을 입력합니다.
	- **•** 페이지 치수와 여백을 편집하려면 목록에서 사용자 지정 용지 크기를 선택하고 값을 편집한 다음 기존 의 "사용자 지정 페이지 이름"을 클릭하여 교체합니다.
- <span id="page-13-0"></span>**•** 사용자 지정 페이지 크기를 삭제하려면 목록에서 사용자 지정 용지 크기를 선택하고 마이너스 기호를 클릭합니다.
- **•** 사용자 지정 페이지 크기를 복제하려면 목록에서 사용자 지정 용지 크기를 선택하고 "복제"를 클릭하고 중복 이름을 두 번 클릭한 후 새 이름을 입력합니다.

#### "Fiery 기능"에서 사용자 지정 용지 크기 정의 또는 편집

작업에 대한 사용자 지정 문서 크기 또는 입력 크기를 정의하거나 편집할 수 있습니다.

문서 크기는 디지털 *입력*(워본 문서에 지정된 페이지 크기)이고 출력 용지 크기는 실제 *출력*(프린터 트레이에 있는 용지의 실제 크기)입니다.

Fiery Driver 는 기본적으로 출력 "용지 크기" 옵션을 "문서 크기" 옵션 설정으로 설정합니다. 용지 한 장에 문서의 한 페이지 또는 여러 페이지를 인쇄하는지 여부는 중요하지 않습니다.

- **1** "전체 속성" 대화 상자를 엽니다. (["Fiery 기능"에서 "전체 속성" 대화 상자 열기](#page-6-0) 페이지의 7 의 내용을 참 조하십시오.)
- **2** "용지" 아이콘을 클릭합니다.
- **3** "용지 크기" 메뉴에서 "사용자 지정"을 클릭합니다.
- **4** 사용자 지정 용지 크기 옵션을 설정합니다.
	- **•** 치수 문서 또는 인쇄 작업의 너비와 높이를 지정합니다.
	- **•** 단위 문서 또는 인쇄 작업의 측정 단위를 선택합니다.

#### "Fiery 기능"에서 사용자 지정 용지 크기로 작업 인쇄

사용자 지정 용지 크기로 작업을 인쇄할 수 있습니다.

- **1** "전체 속성" 대화 상자를 엽니다. (["Fiery 기능"에서 "전체 속성" 대화 상자 열기](#page-6-0) 페이지의 7 의 내용을 참 조하십시오.)
- **2** "용지" 아이콘을 클릭합니다.
- **3** "용지 크기" 메뉴에서 사용자 지정 용지 크기를 선택합니다.
- **4** "용지 소스" (또는 "또는 급지 트레이") 메뉴에서 작업에 필요한 사용자 지정 용지 크기가 들어 있는 용지 트레이를 클릭합니다. 선택한 트레이는 현재 작업에만 적용됩니다.
- **5** 원하는 인쇄 설정을 지정한 다음 문서를 인쇄합니다.

"이미지 이동" 사용

"이미지 이동"은 페이지 단위가 아니라 전체 작업에 대한 이미지의 오프셋에 영향을 미칩니다.

<span id="page-14-0"></span>그러나 앞면(홀수) 및 뒷면(짝수) 페이지에 대해 정렬 설정을 지정할 수 있습니다. "이미지 이동"을 통해 이미 지가 잘리는 문제를 방지할 수 있습니다.

일반적으로 "이미지 이동"은 다음 목적에 유용합니다.

- **•** 중심이 맞지 않은 프린터의 용지 경로를 교정합니다.
- **•** 양식의 사전 인쇄된 필드에 내용을 정렬합니다.
- **•** 용지의 반대쪽에 이미 인쇄된 내용에 맞게 용지의 다른쪽에 내용을 정렬시킵니다.
- **1** 응용 프로그램에서 "파일" > "인쇄"를 클릭하고 프린터로 Fiery Server 를 선택합니다.
- **2** "전체 속성" 대화 상자를 엽니다. (["Fiery 기능"에서 "전체 속성" 대화 상자 열기](#page-6-0) 페이지의 7 참조.)
- **3** "마감" 아이콘을 클릭합니다.
- **4** "이미지 이동" 옵션을 펼치고 "이미지 이동"을 클릭합니다.
- **5** 측정 단위를 선택합니다.
- **6** "X" 및 "Y" 축 필드에 "앞면" 및 "뒷면" 이미지 이동 설정값을 입력합니다.

참고: X 및 Y 축의 최대 값은 모두 999.99 포인트/13.89 인치/352.77 mm 입니다.

**7** 앞뒤 이미지를 비례하여 정렬하려면 "앞뒤 이미지 정렬"을 선택합니다.

#### 여러 가지 용지 유형으로 작업 인쇄

"혼합 용지" 기능은 인쇄 작업의 장 분할을 정의하고, 다양한 용지 유형에 특정 페이지 또는 일정한 페이지 범 위를 인쇄합니다.

예를 들어 빈 페이지를 추가하거나 단일 인쇄 작업에서 양면 페이지를 지정할 수 있습니다. 또한 각각의 장을 별도 마감 또는 양면 세트로 취급하는 장 기준 마감 옵션을 지정할 때에도 "혼합 용지" 기능을 사용할 수 있습 니다.

참고: "선택 목록"의 설정으로 최대 100 개까지 저장할 수 있습니다.

- **1** 응용 프로그램에서 "파일" > "인쇄"를 클릭하고 프린터로 Fiery Server 를 선택합니다.
- **2** "전체 속성" 대화 상자를 엽니다. (["Fiery 기능"에서 "전체 속성" 대화 상자 열기](#page-6-0) 페이지의 7 참조.)
- **3** "용지" 아이콘을 클릭합니다.

**4** "혼합 용지" 옵션을 펼치고 다음 옵션 중에서 선택합니다.

참고: "장 시작 페이지", "표지 정의" 또는 "각 장을 별도 마감 세트로 정의"를 사용하는 경우, 장의 종이 크 기에 지정된 모든 용지가 동일한 치수를 사용해야 합니다.

- **•** 장 시작 페이지 쉼표로 구분된 값을 이용하여 새로운 각 장의 시작을 지정하는 식으로 장 분할을 지정 합니다(예: 4,9,17). 첫 페이지는 입력할 필요가 없습니다. 페이지 번호는 원본 문서의 번호 지정을 참조 합니다.
- **•** 각 장을 별도 마감 세트로 정의 장 시작 페이지 옵션으로 생성된 각 장에 마감 옵션(예: 스테이플) 또 는 양면 인쇄를 적용합니다. 양면 인쇄에서 이 옵션을 사용하면 시작 페이지마다 오른쪽 페이지를 사용 하고 필요하면 왼쪽에 빈 페이지를 추가하는 방식이 적용됩니다.

<span id="page-15-0"></span>**•** 표지 정의 - 앞 표지와 뒤 표지 페이지에 페이지 특성을 할당합니다.

참고: Fiery Server 가 지원하는 경우에만 이 옵션을 사용할 수 있습니다.

- **•** 새 페이지 범위 특정 페이지 또는 일정 페이지 범위에 페이지 특성을 할당합니다. 페이지 특성을 설정 한 후 "정의 추가"를 클릭하여 설정을 저장합니다.
- **•** "새로 삽입:" 빈 페이지에 페이지 특성을 할당하려면 이 옵션을 사용합니다. 페이지 특성을 설정하고 "삽 입"을 클릭한 다음, "닫기"를 클릭하여 "혼합 용지" 보기로 돌아갑니다.

## 양면(2 면) 작업 인쇄

인쇄되는 이미지의 방향을 결정하는 양면 설정을 지정하여 단면 작업을 양면(2 면) 작업으로 인쇄할 수 있습 니다.

참고: 표시되는 양면 설정은 프린터에 따라 다릅니다.

문서의 페이지 수가 홀수인 경우, 이 옵션은 작업 마지막에 빈 페이지를 삽입합니다.

- **1** 응용 프로그램에서 "파일" > "인쇄"를 클릭하고 프린터로 Fiery Server 를 선택합니다.
- **2** "전체 속성" 대화 상자를 엽니다. (["Fiery 기능"에서 "전체 속성" 대화 상자 열기](#page-6-0) 페이지의 7 참조.)
- **3** "레이아웃" 아이콘을 클릭합니다.
- **4** 양면 설정 중 하나를 선택합니다.
	- **•** 1 면에서 2 면의 이미지 상단과 동일한 페이지 가장자리에 이미지 상단을 인쇄합니다.

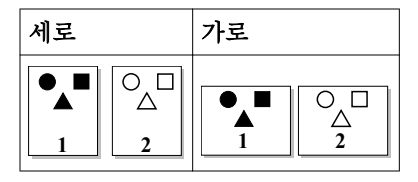

**•** 1 면에서 2 면의 이미지 상단으로부터 페이지 반대 가장자리에 이미지 상단을 인쇄합니다.

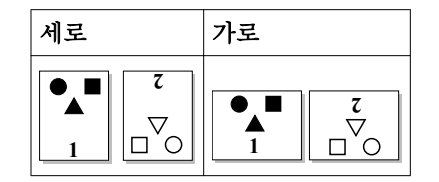